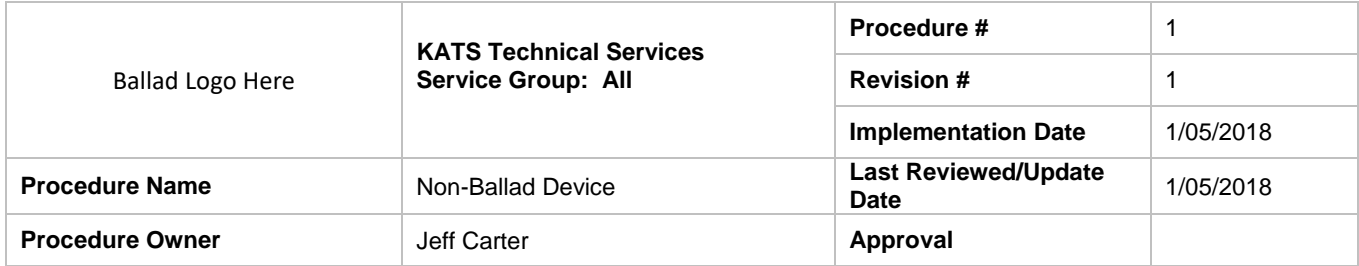

#### *1. Purpose*

Provide instructions for installing the VMware View Client a non-Ballad device. These instructions are for a Windows based OS.

## *2. Scope*

This process applies for users of the Ballad Horizon View Virtual Desktop.

## *3. Prerequisites*

You must have been given your access and login credentials prior to this.

## *4. Responsibilities*

Technical Services, specifically Workspace Services, provides documentation regarding access to Ballad's view environment.

#### *5. Procedure*

1. From your PC or Laptop open IE and enter the following URL

#### [https://view.wellmont.org](https://view.wellmont.org/)

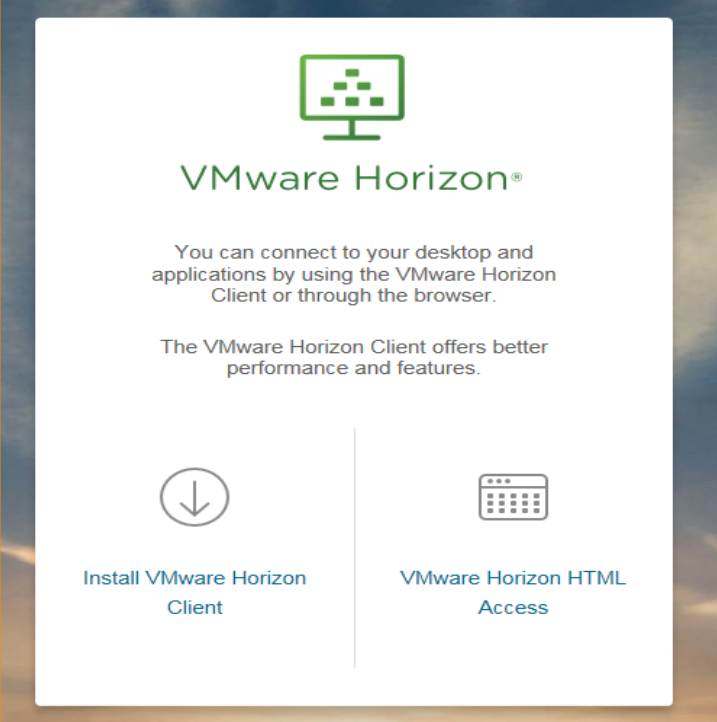

Click on install VMware Horizon Client.

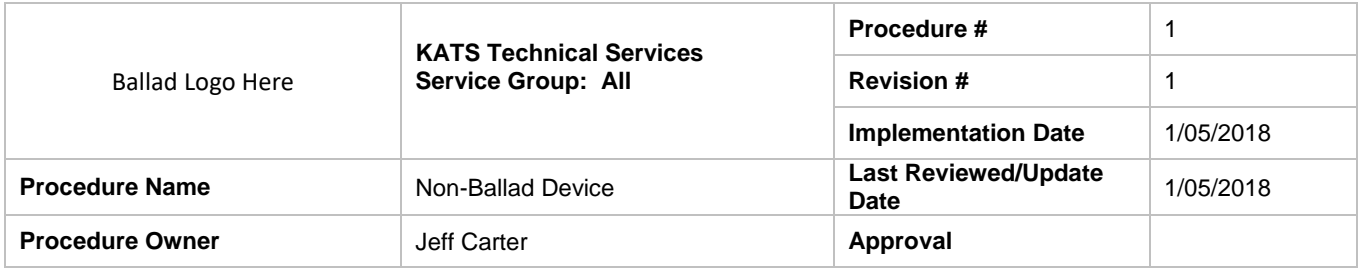

2. Click on Go to Downloads under Client for Windows. Use this for windows 7, 8.1 and 10.

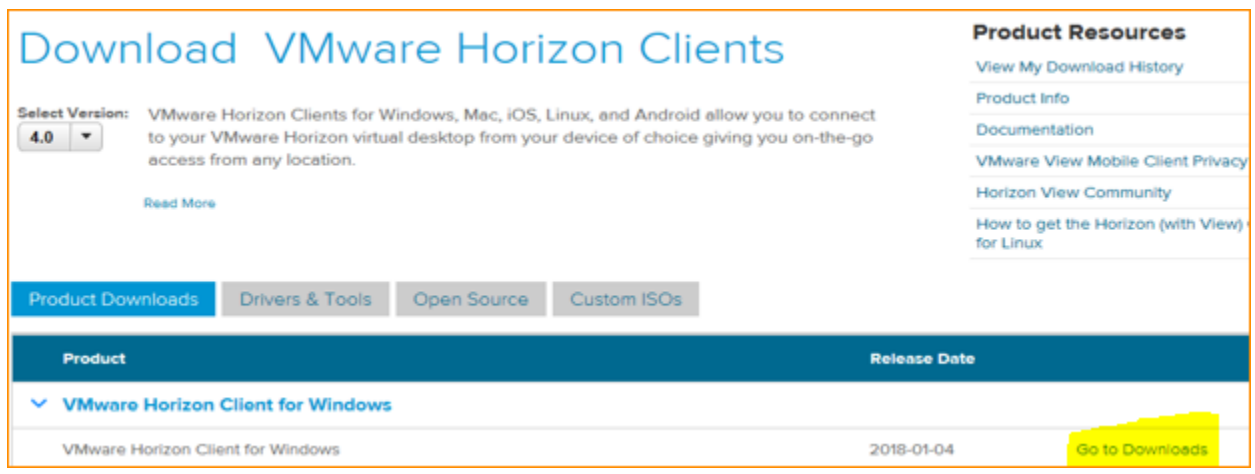

3. The latest version will always be selected at the top, select download

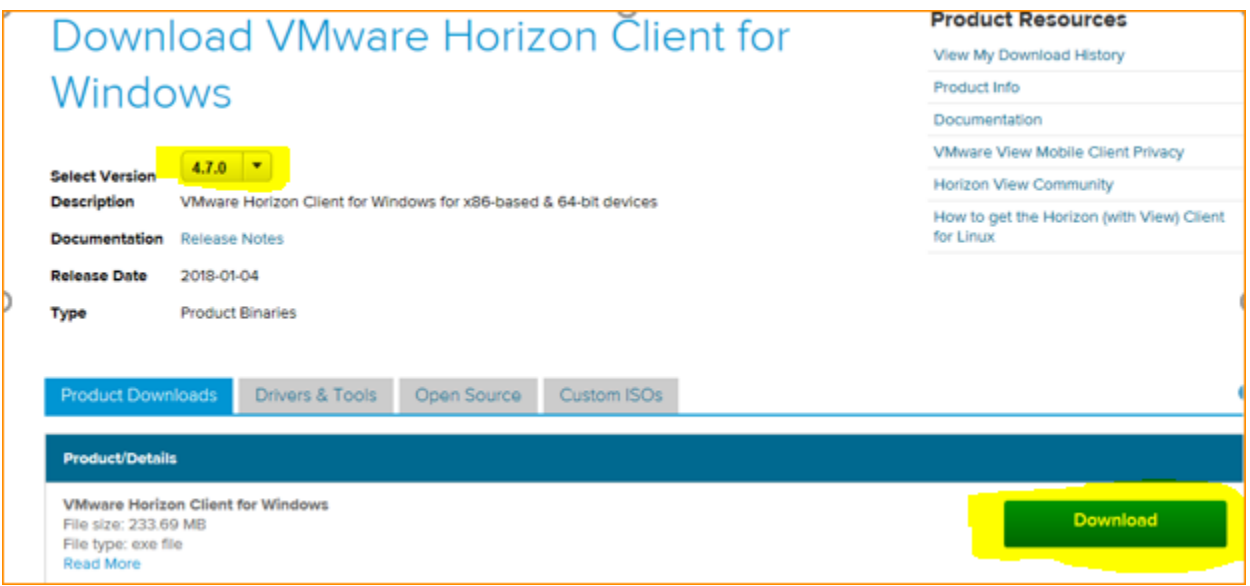

# 4. Click RUN when prompted to run or save the download.

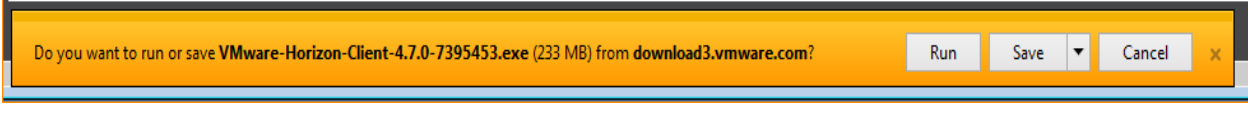

5. Agree to install.

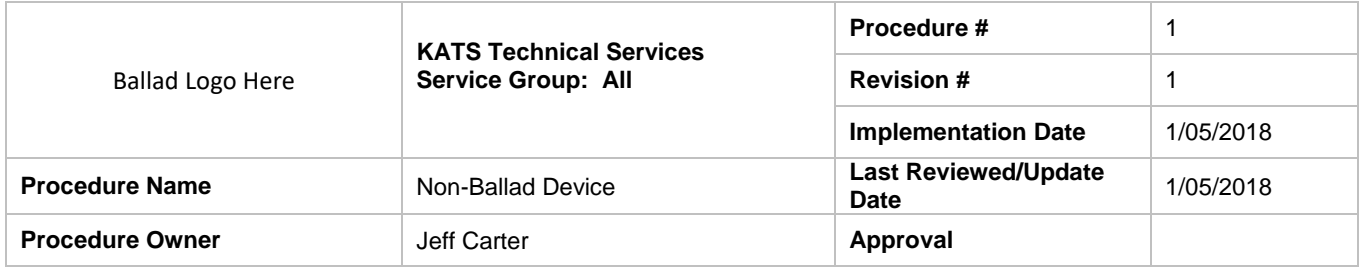

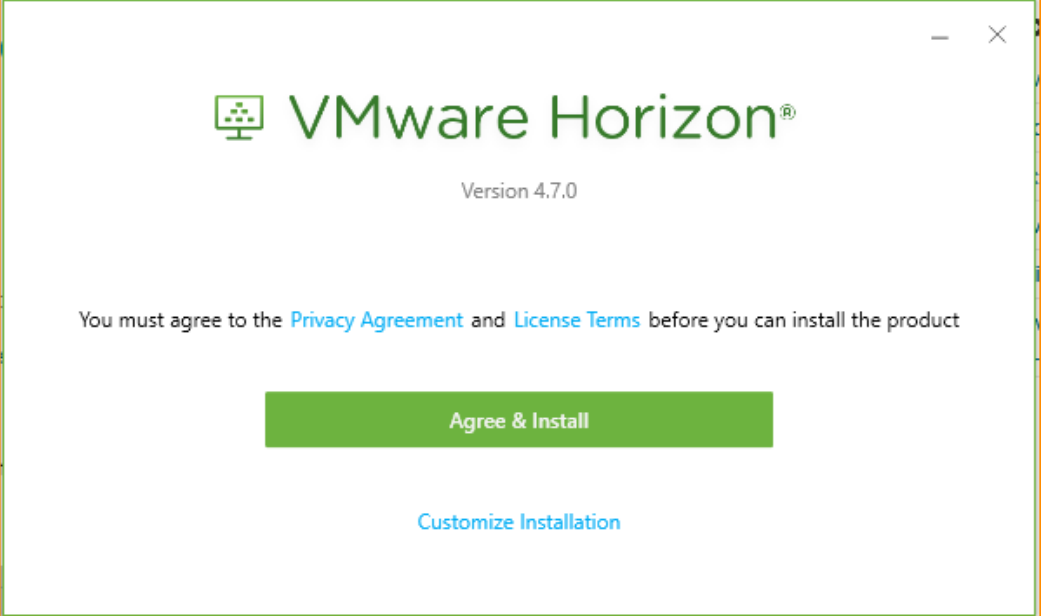

6. Finish and restart.

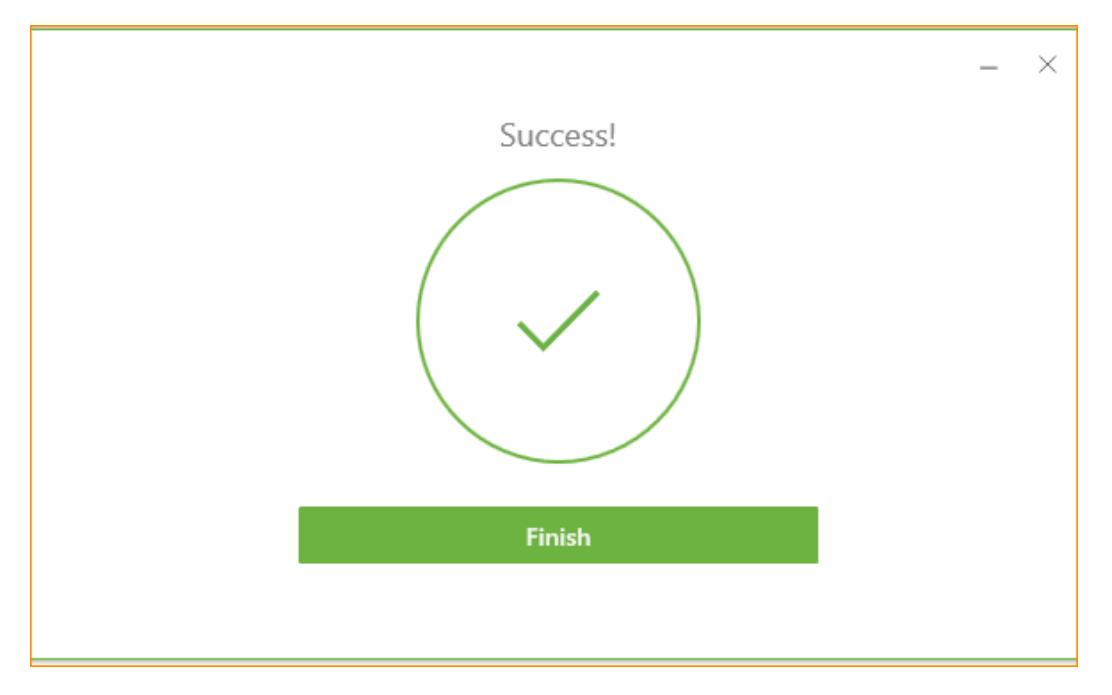

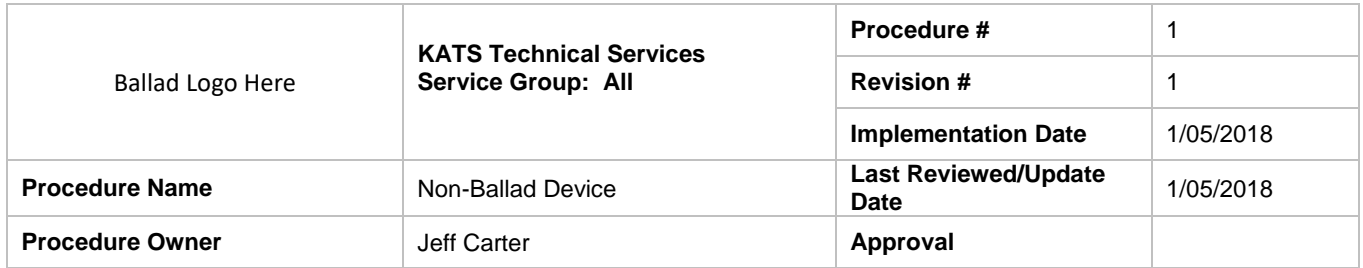

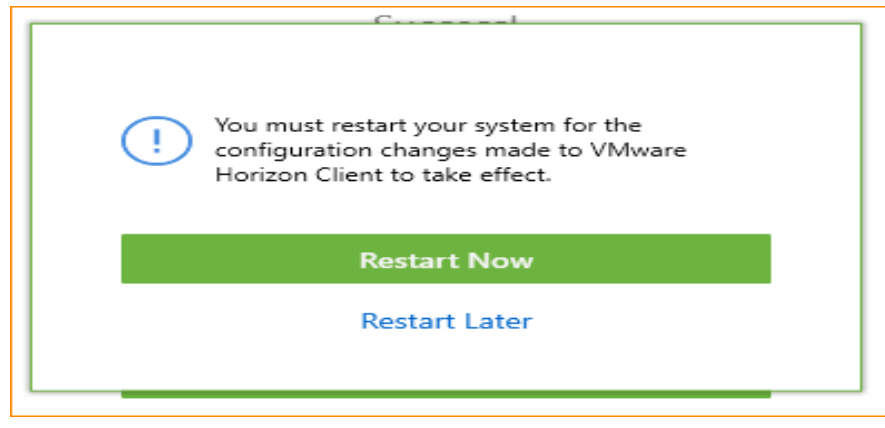

7. Open IE or Chrome and enter the following URL

[https://workspace.wellmont.org](https://workspace.wellmont.org/)

8. Login using Ballad supplied credentials.

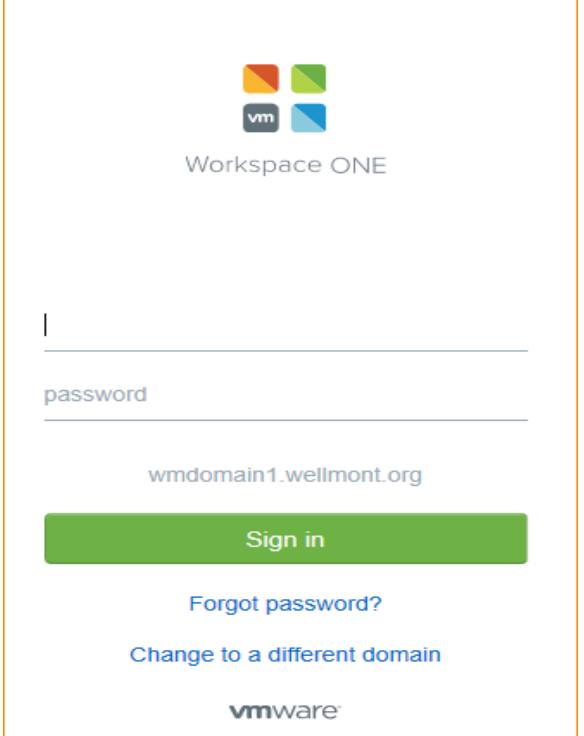

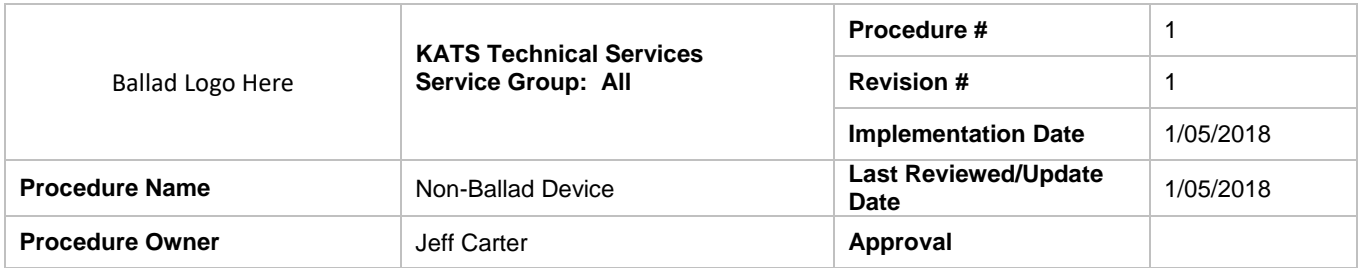

9. A list of desktop pools or applications will appear.

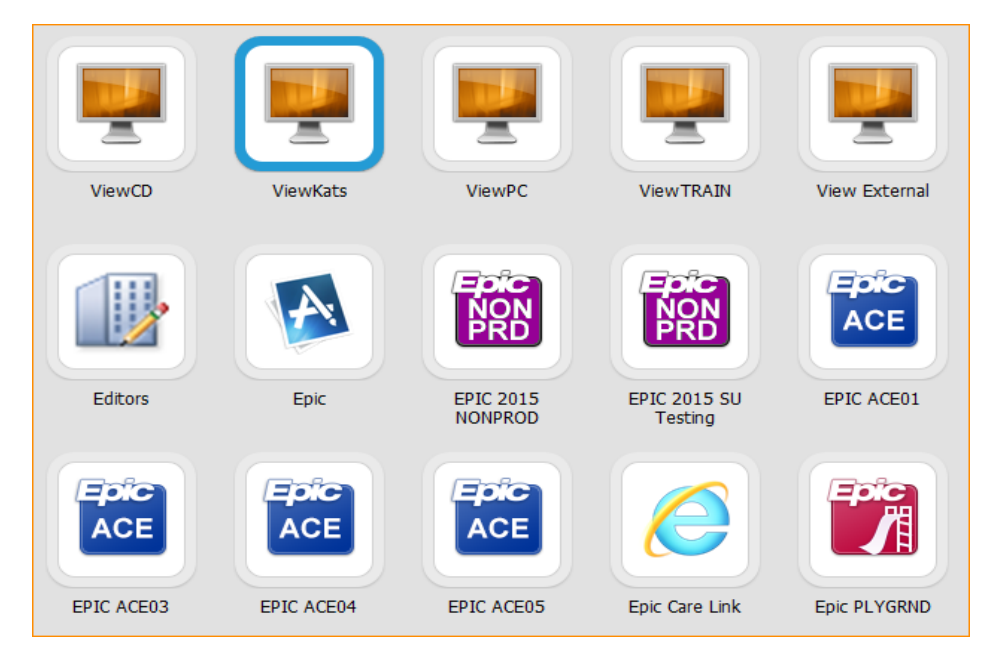

10. In top right next to your name select the drop down arrow. Go to Preferences and set Horizon Client (default) and save.

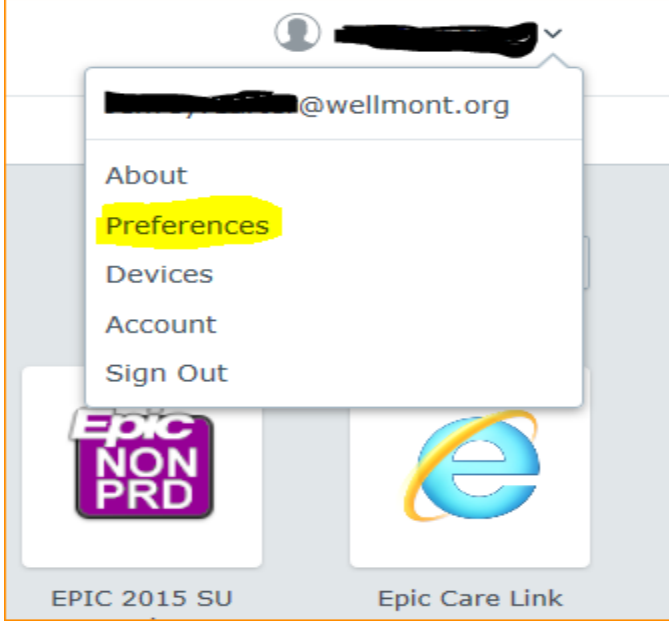

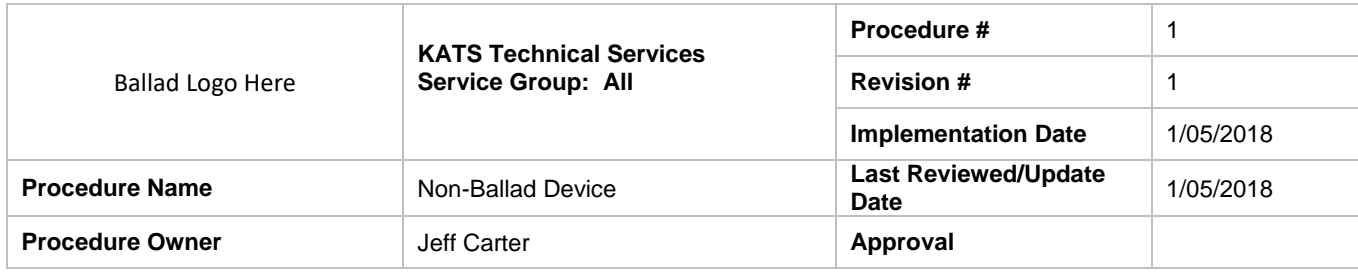

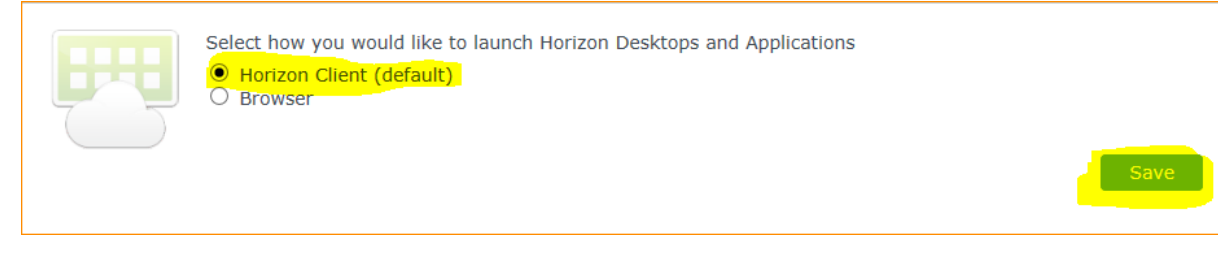

Now choose from the icons the appropriate application or desktop pool you want to open.

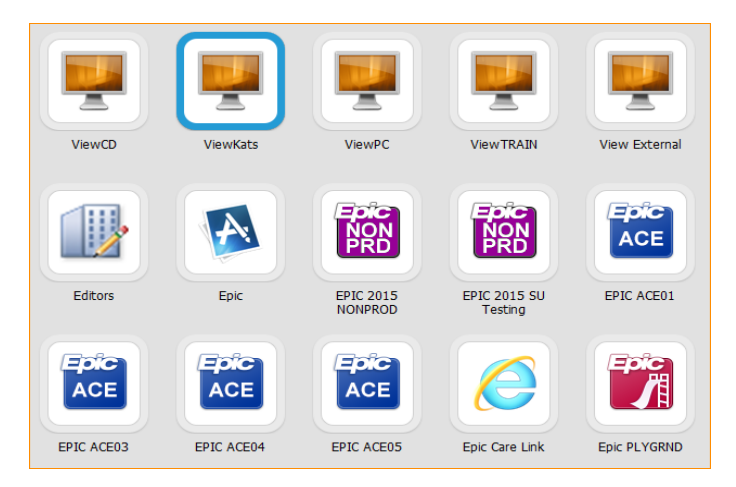

11. If using Chrome, the following messages may appear. If so, please add a checkmark in the box Remember my choice for all links of this type then select Launch Application.

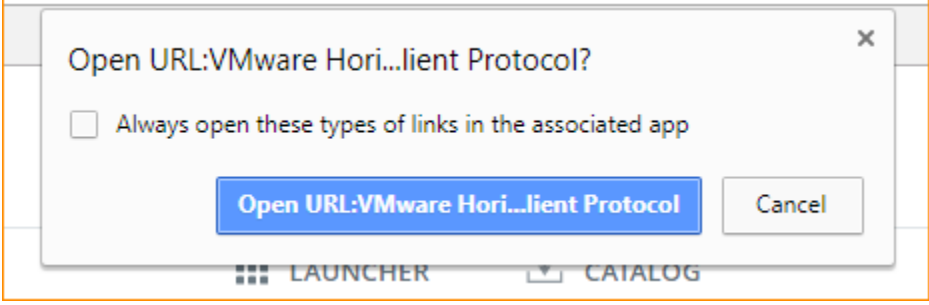

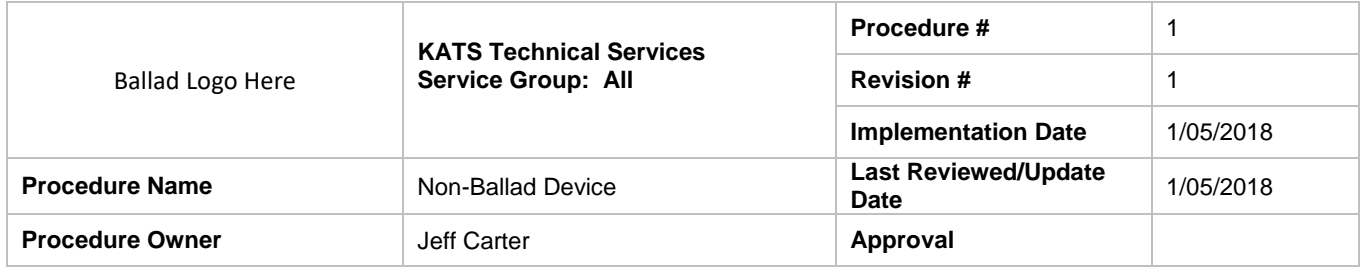

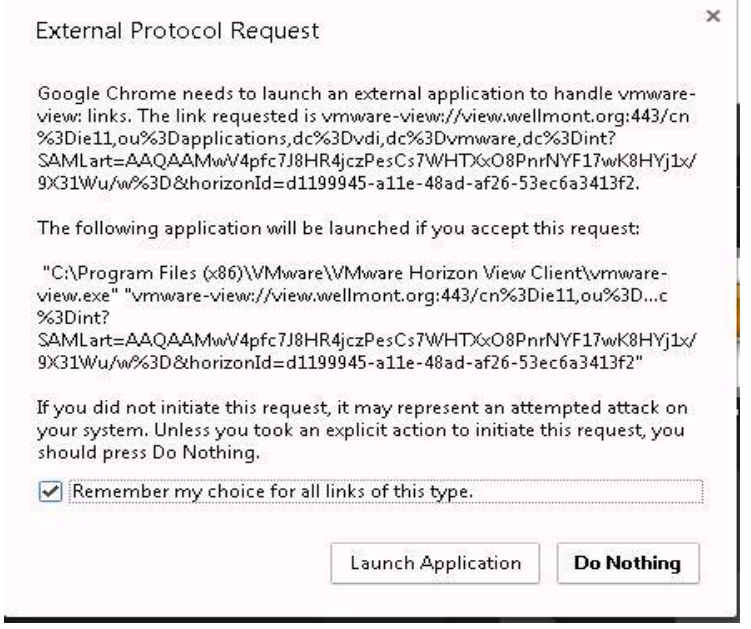

12. To exit or close VDI desktop please select Start/Log off. At the Workspace screen with the screen that displays the pools and applications click the little down arrow beside your name click Sign Out.